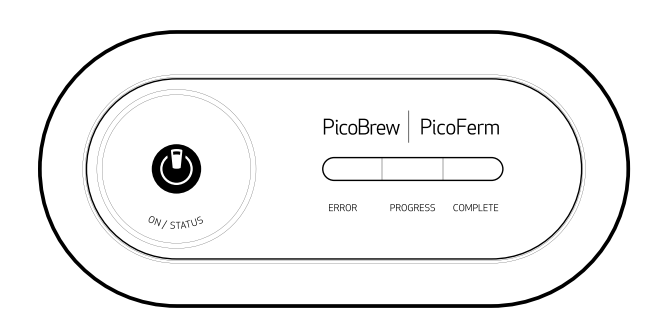

## picoferm **INSTRUCTION MANUAL**

Fermentation is one of the most important steps to your brew. PicoFerm takes the guesswork out and ensures you've fermented your brew accurately.

You can navigate through chapters by clicking on the tabs here.

**WHAT IN THE BOX** 

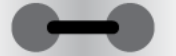

- PicoFerm
- PicoFerm Fermentation Seal (GRAY)

• Access to an internet browser

- 2 AA batteries
- QuickStart Guide

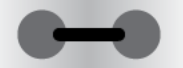

### what you will need:

**1** 

s

keg with the PicoFerm Ball Lock adapter)

- Wi-Fi Connection
- Pico C and Pico C Brew Keg (or a Cornelius ball lock

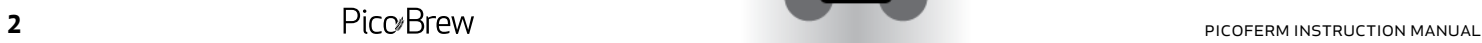

### connecting **AND REGISTERING** picoferm

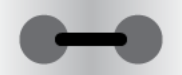

- 1. Insert two, AA batteries (included) into PicoFerm, then press the ON/STATUS button. All the indicator lights should illuminate and stay on.
- 2. Using a Wi-Fi connected smart phone or similar device, browse to **picobrew.com/setup/picoferm** and follow the on-screen instructions.
- 
- 
- 

below if you are using a Pico C Keg, or steps 1B-3B if you

connecting

picoferm to

are using a ball-lock keg.

your keg To get the most out of your PicoFerm, ensure that it is connected securely and correctly. Follow steps 1A-4A

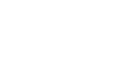

**6 pico C** instruction manual **7** 

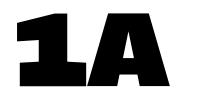

#### **Pico C Keg.**

We recommend that you sanitize your PicoFerm Fermentation Seal before you connect it to your brew keg. We recommend Star San for this purpose. Only sanitize the bottom of the Fermentation Seal so that no liquid backs up into your PicoFerm. Let the Fermentation Seal air dry before attaching it to your keg.

**Pico C Keg.**<br>
We recommend that you sanitize your<br>
PicoFerm Fermentation Seal that was included with your PicoFerm<br>
PicoFerm Fermentation Seal before you<br>
to the Pico C brew keg. Be sure that the Seal that was included with your PicoFerm to the Pico C brew keg. Be sure that the Fermentation Seal is pressed all the way against the keg.

2a

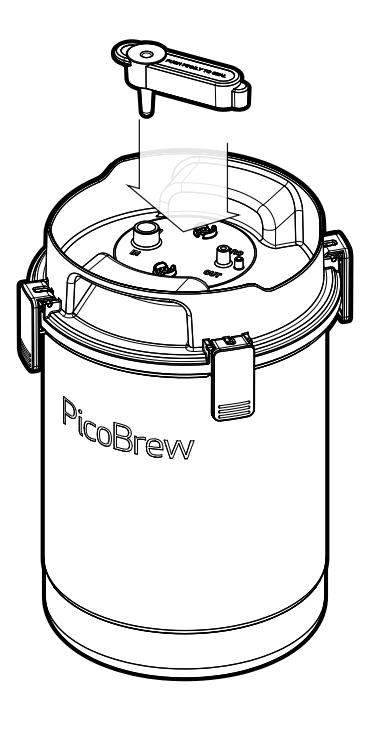

unboxing

**UNBOXING** 

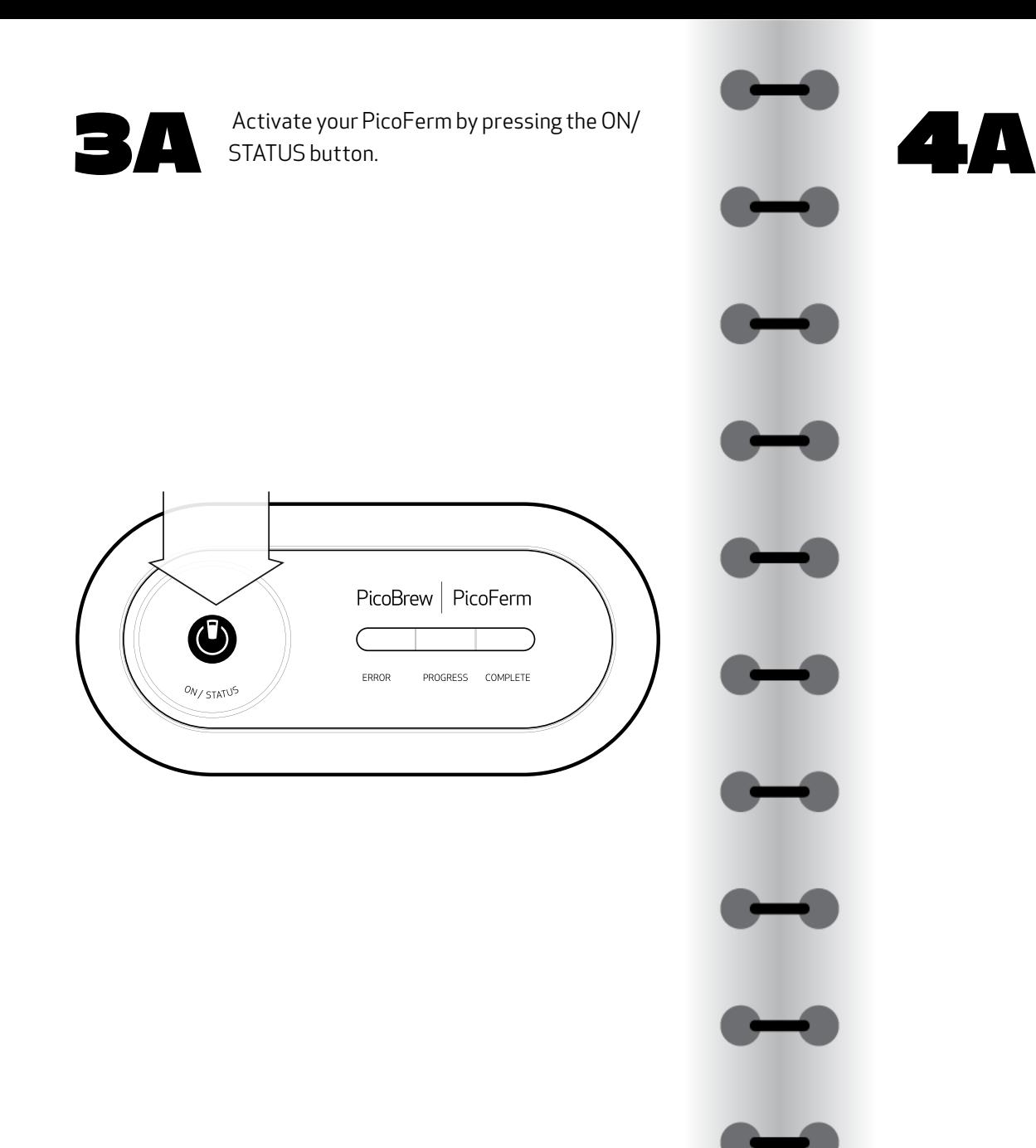

#### Attach the PicoFerm to the Fermentation Seal.

**Note: only use the GRAY PicoFerm Fermentation Seal while fermenting beer with PicoFerm. Do not use when brewing Kombucha.**

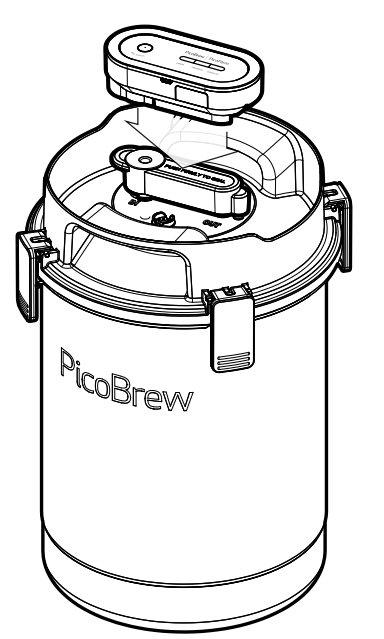

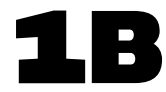

#### **Ball Lock Keg.**

Connect the Ball Lock Keg adapter to the<br>
αλλοί Connect the Ball Lock Keg adapter to the PicoFerm as shown.

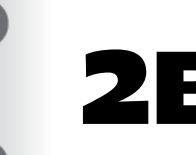

Insert the barbed fitting on the Ball Lock into the Keg Adapter.

unboxing

**UNBOXING** 

registering

**REGISTERING** 

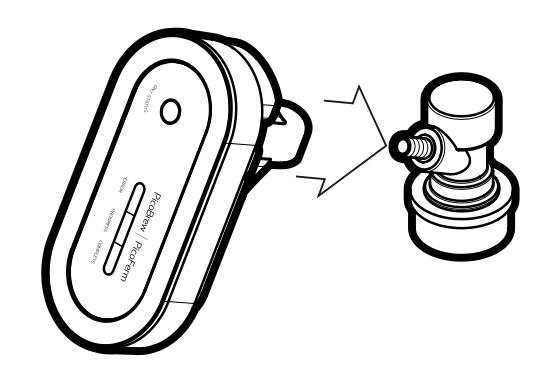

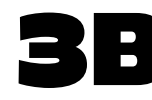

Connect the Gray Ball Lock Connector on tonnect the Gray Ball Lock Connector on<br>the PicoFerm to the post on the Brew Keg marked "IN".

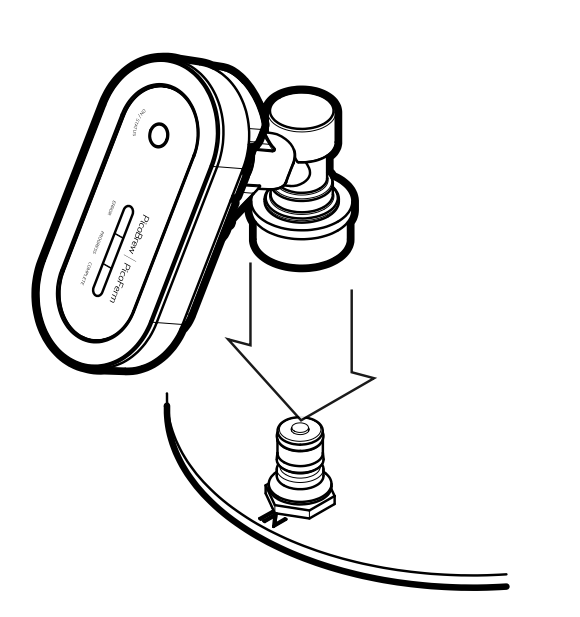

# using picoferm

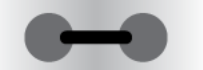

Press the ON/STATUS button to activate indicator lights and check fermentation status.

**Indicator Light What It Means**

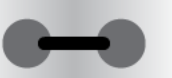

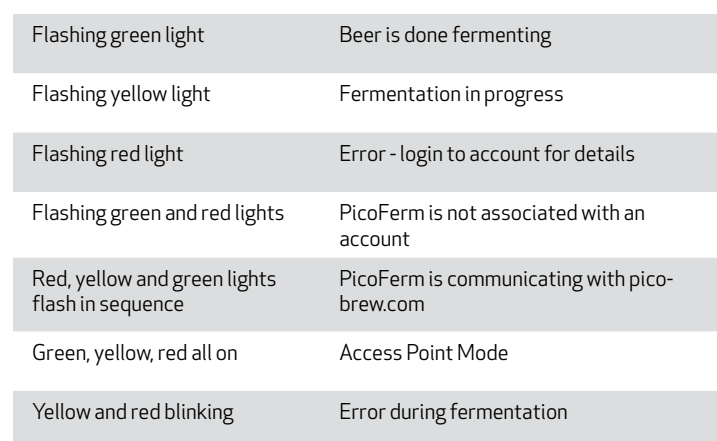

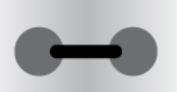

**Note:** Whenever the PicoFerm is removed from the Fermentation Seal the Fermentation Seal should be lifted to release all pressure from the keg prior to placing the PicoFerm back on the Fermentation Seal.

#### viewing brew data with brewhouse

After your PicoFerm is attached and activated, click on BrewHouse at picobrew.com to enable PicoFerm to monitor your brew session.

Find the beer that you are ready to ferment in your list of brews, and click the 'FERMENT' button.

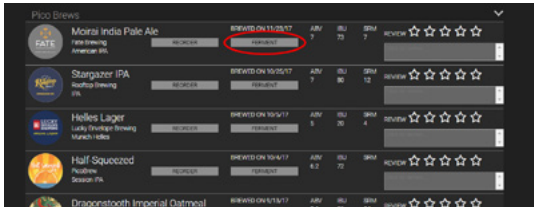

Next, select 'Temp Detection' and then select your PicoFerm from the dropdown list that appears. Your PicoFerm is now associated with this brew session.

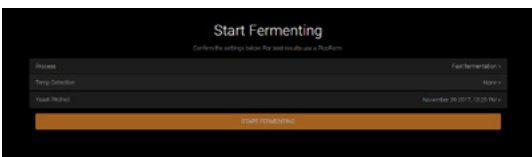

You can view fermentation data for your beer at any time by clicking the 'FERMENT' button for the associated brew.

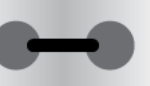

#### viewing brew data with brewpulse

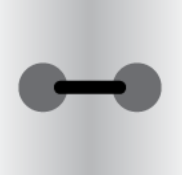

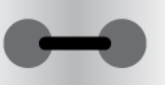

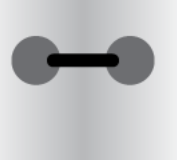

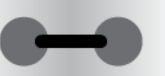

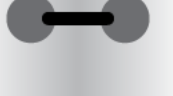

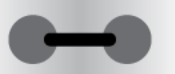

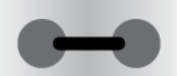

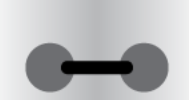

**Coming Soon!**

## **FACTORY** reset

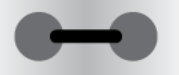

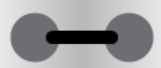

To reset your PicoFerm to its original settings, follow the steps below. Please note that factory reset will allow you to re-enter your Wi-Fi credentials, but your PicoFerm will still be associated with the original user account. Please contact info@picobrew.com to use PicoFerm on a new user account.

- 1. Press the ON/STATUS button and wait for any indicator light to appear, then press and hold the ON button until you see all three lights blinking (may take between 4 and 20 sec).
- 2. Keep the ON/STATUS button pressed until all the indicator lights go out and come back on.
- 3. Using a Wi-Fi connected smart phone or similar device, browse to picobrew.com/setup/picoferm and follow the on-screen instructions

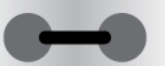

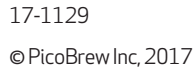

www.PicoBrew.com